# **GRAPHTEC**

## midi LOGGER GL240/GL840 無線 LAN ユニットを活用した

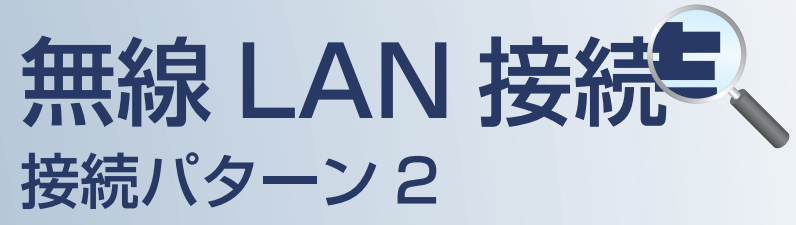

無線 LAN 圏内で PC を使用して データの確認を行うための接続方法です。

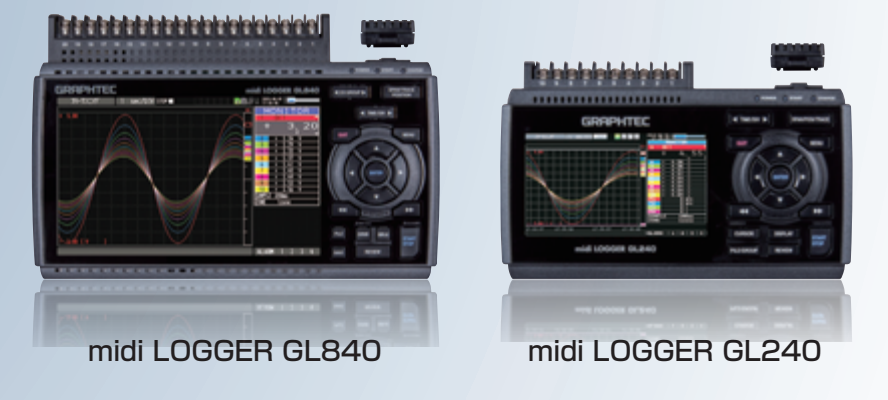

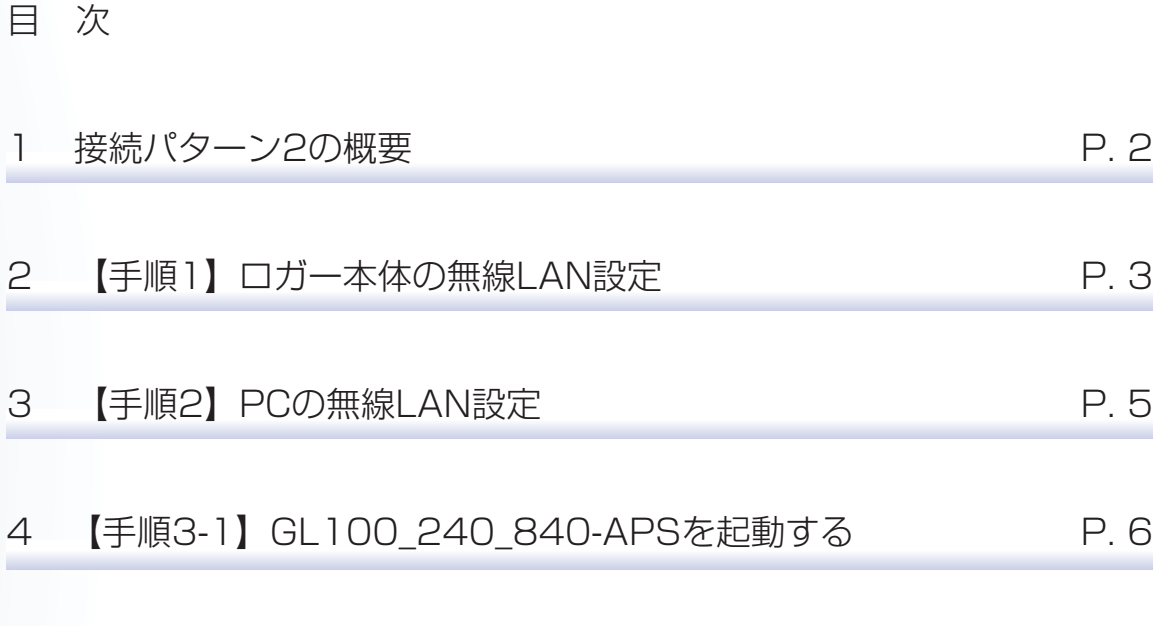

#### 5 【手順3-2】WEBブラウザを起動する P. 9

**COLOR** 

#### ※オプションの GL 無線 LAN ユニット (B-568) が必要です。

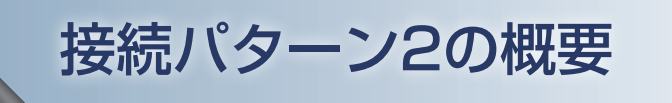

#### 機能概要

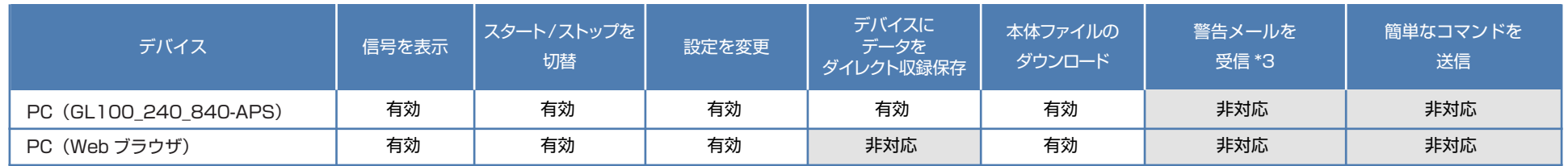

\*3:各デバイスのメールソフトウェアにてメールを受信する機能をさします。

## GL840/GL240(親機)

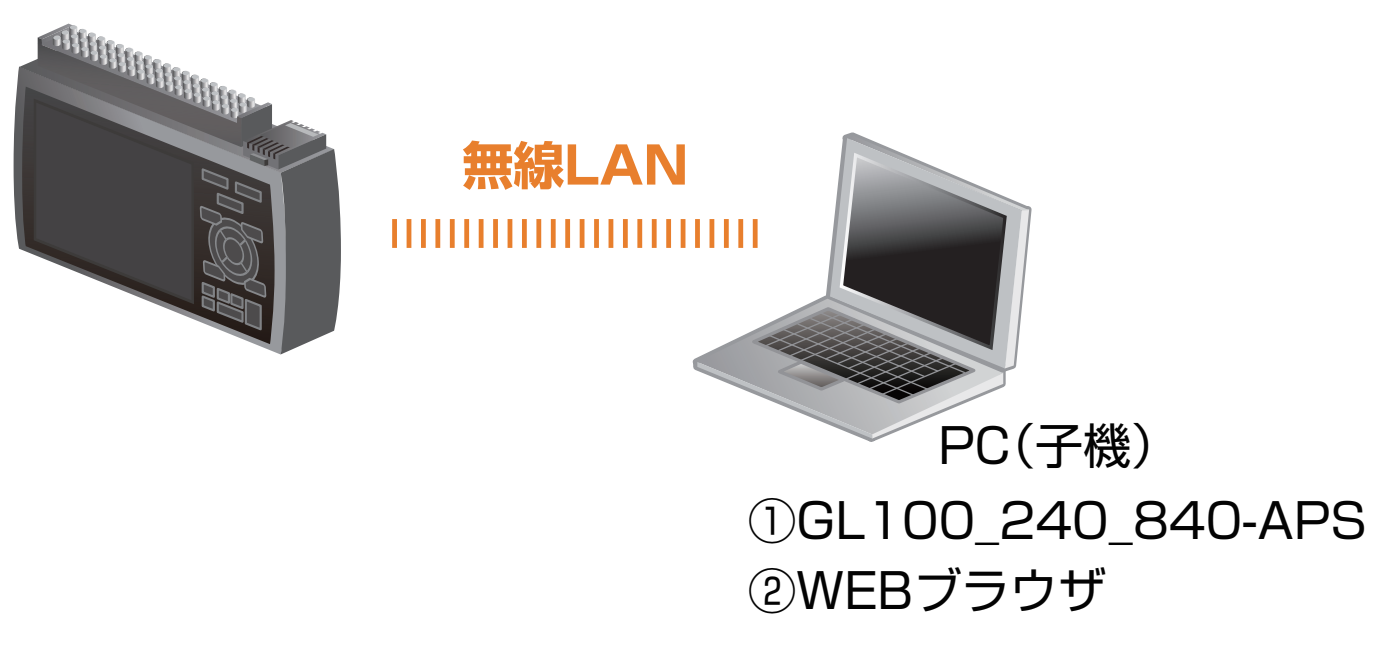

こひ亡于順(設定手順においてはGL840の表示画面で説明を行っております。GL240とは画面が異なる所がありますが、設定手順及び内容は同じです。)

#### 1. ロガー本体の無線 LAN 設定

① 本体の (MENU) キーを押し、「WLAN」を表示します。 「・無線 LAN:」より"アクセスポイント"を選択し、 "無線 LAN の再起動 "で[ENTER]キーを押します。

- $\blacksquare$  \  $\blacksquare$   $\blacksquare$   $\$ DATA TRIG I/F WLAN OTHER 無線LANの設定や、無線センサの登録を行います。 [<WLAN設定] 無線LAN: アクセスポイント ▼ 無線LANの再起動 ▶ [マアクセスポイント設定] SSID 入力:<br>自動設定(WPS): 暗号化方式: チャネル:<br>ステルス:  $11n:$  $0n \times$ 設定の反映: [■その他設定]  $\frac{1}{\sqrt{2}}$ AP-IP設定: |無線ヤンサ設定: ヘルプ? 無線LANのステーション/アクセスポイントを切り替えます。
- ② [アクセスポイント設定]の各種設定を行います。 「・SSID 入力 :」は任意で設定します。 「・暗号化方式」に"WPA-PSK/WPA2-PSK"を選択した場合は、 「・パスワード :」に 8 ~ 63 文字以内のパスワードを設定します。 "WEP"を選択した場合は、 「・WEP キー :」に 13 文字固定で入力します。

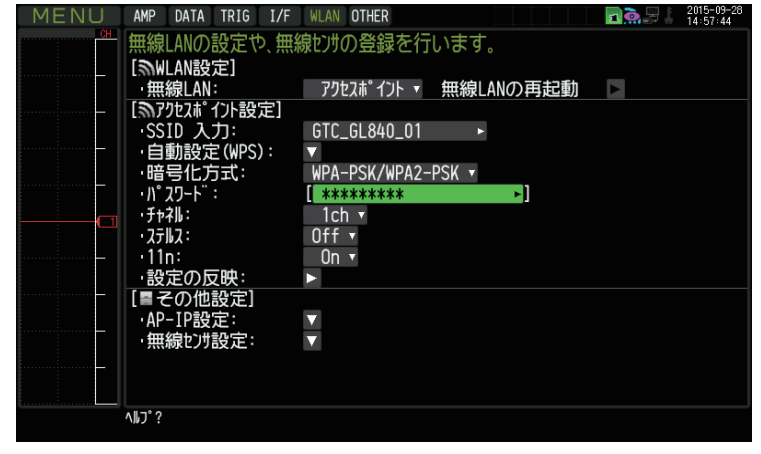

③ 設定が終了したら「・設定の反映 」で[ENTER]キーを押します。

この一二千川月<br>こ又入二千川月(設定手順においてはGL840の表示画面で説明を行っております。GL240とは画面が異なる所がありますが、設定手順及び内容は同じです。)

#### 1. ロガー本体の無線 LAN 設定

#### ④ [その他設定]の「・AP-IP 設定 :」をクリックして "・IP アドレス :"、"・ポート番号 :"を設定し、 "·設定の反映"で「ENTER]キーを押し、 終了したら「OKI を押します。

※ IP アドレスは、"192.168.xx.1"の 3 番目のセグメントのみ設定できます。 本資料では、192.168.11 の系列を例にご案内いたします。 GL840 の場合は、有線 LAN の IP アドレスとは異なる値を設定する必要があります。

※「I/F」で行う有線 LAN のセグメントと同じにならないようにしてください。

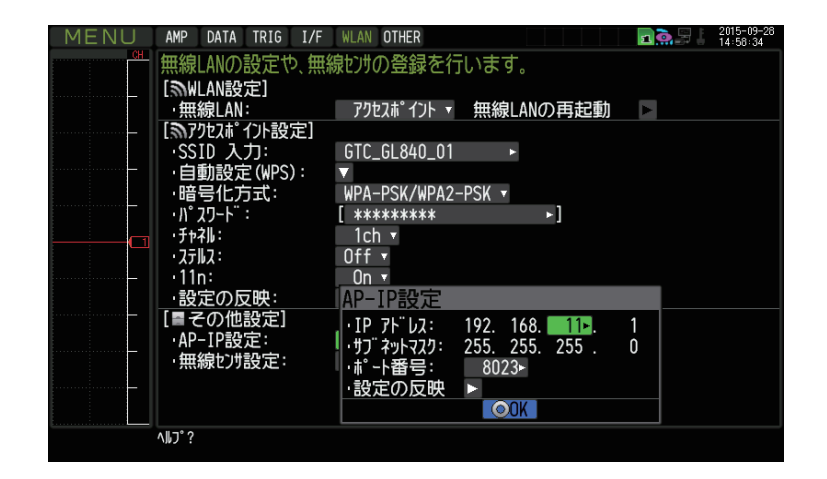

設定手順(設定手順においてはGL840の表示画面で説明を行っております。GL240とは画面が異なる所がありますが、設定手順及び内容は同じです。)

#### 2.PC の無線 LAN 設定

① PC のコントロールパネルから「ネットワークと共有センター」 の中の「ネットワークに接続」を開き、ロガー本体に設定されている SSID 名を選択して「接続】をクリックします。

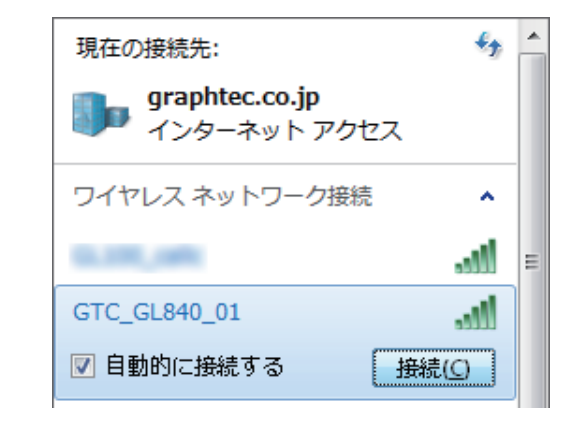

② "ネットワークセキュリティキーを入力してください"が表示されたら ロガー本体に設定したパスワードまたは、WEP キーを入力します。

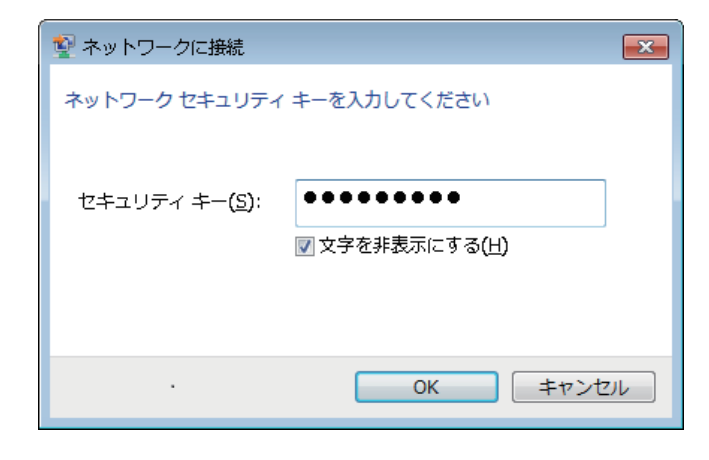

この六三十二章 (設定手順においてはGL840の表示画面で説明を行っております。GL240とは画面が異なる所がありますが、設定手順及び内容は同じです。)

## 3-1.GL100\_240\_840-APS を起動する

① PC の GL100\_240\_840-APS をクリックし、起動させます。

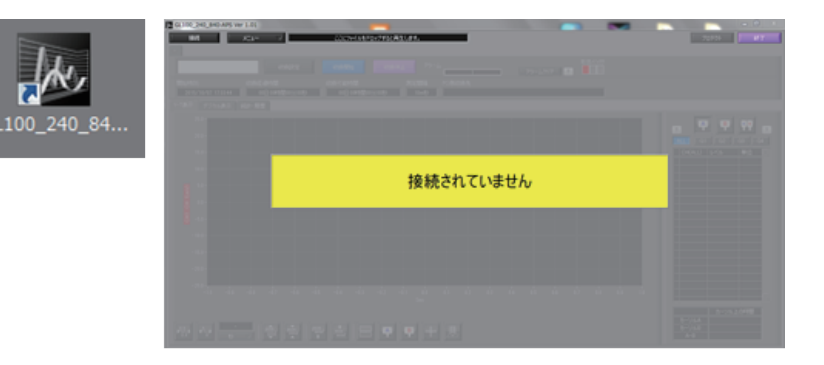

② 「接続」画面より [選択] ボタンを押し、 "検索"をクリックして「装置一覧」画面を表示します。

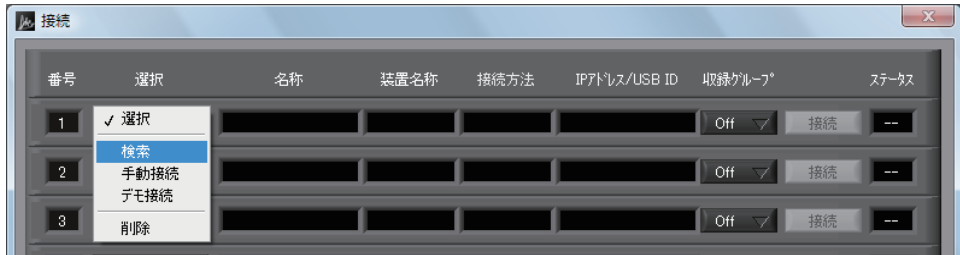

この | マン| エン| エン| 後定手順においてはGL840の表示画面で説明を行っております。GL240とは画面が異なる所がありますが、設定手順及び内容は同じです。)

3-1.GL100\_240\_840-APS を起動する

3「装置一覧」より検索された機種を選択し、[選択]をクリックします。

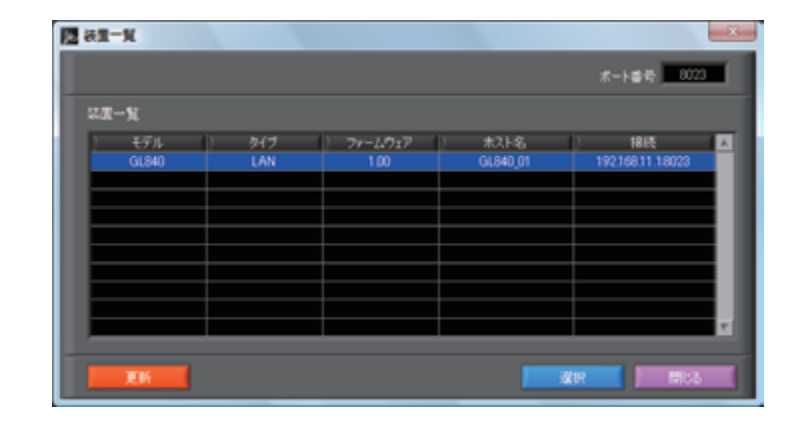

④ 検索されなかった場合は、[選択]ボタンを押し、 "手動接続"を選択します。

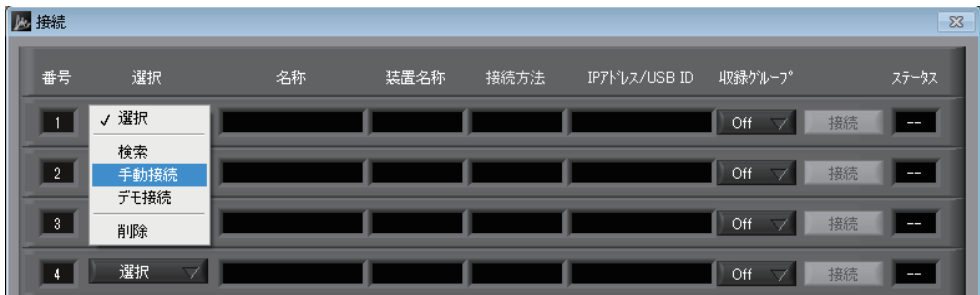

ま<br | THE THOOR (設定手順においてはGL840の表示画面で説明を行っております。GL240とは画面が異なる所がありますが、設定手順及び内容は同じです。)

#### 3-1.GL100\_240\_840-APS を起動する

⑤ ロガー本体に設定された"IP アドレス"、"ポート番号"を 入力して「OK1 をクリックします。

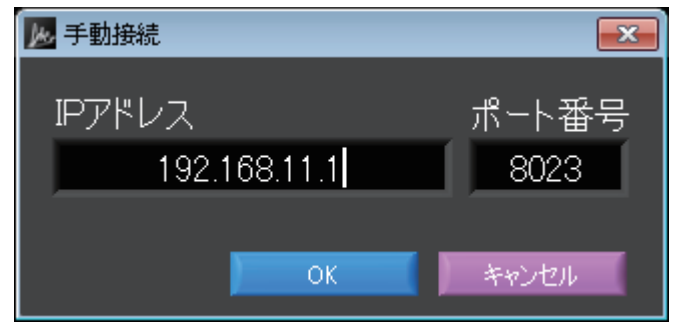

⑥ [接続]をクリックして、「ステータス」が"OK"になれば接続が完了し、 [閉じる]をクリックすることで波形表示がされます。

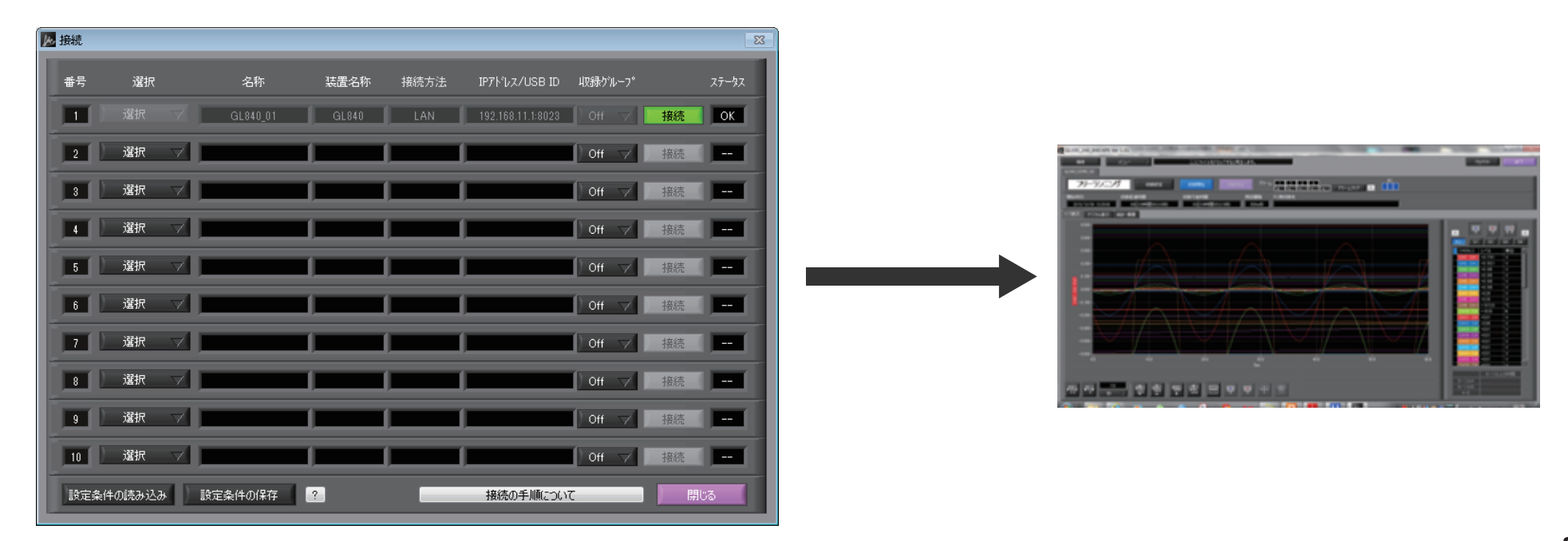

まして 千順(設定手順においてはGL840の表示画面で説明を行っております。GL240とは画面が異なる所がありますが、設定手順及び内容は同じです。)

#### 3-2.WEB ブラウザを起動する

① Web ブラウザを起動します。

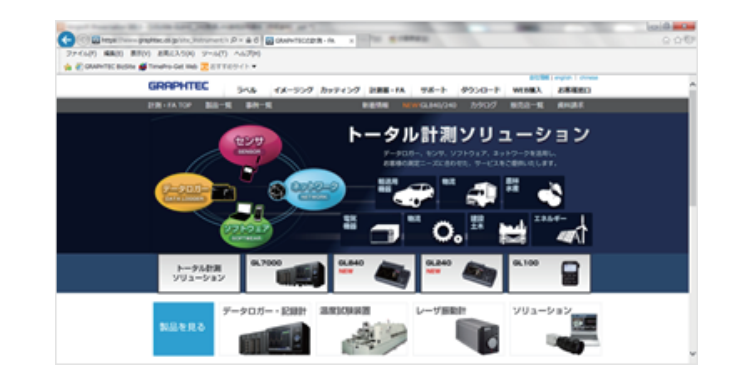

#### ② アドレスに URL(http://IP アドレス /index.html) を入力します。 例)http://192.168.11.1/index.html

Internet Explorer を使用する場合は、「プロキシサーバを使用する」 のチェックを外して下さい。 (ツール→インターネットオプション→接続→LAN の設定)

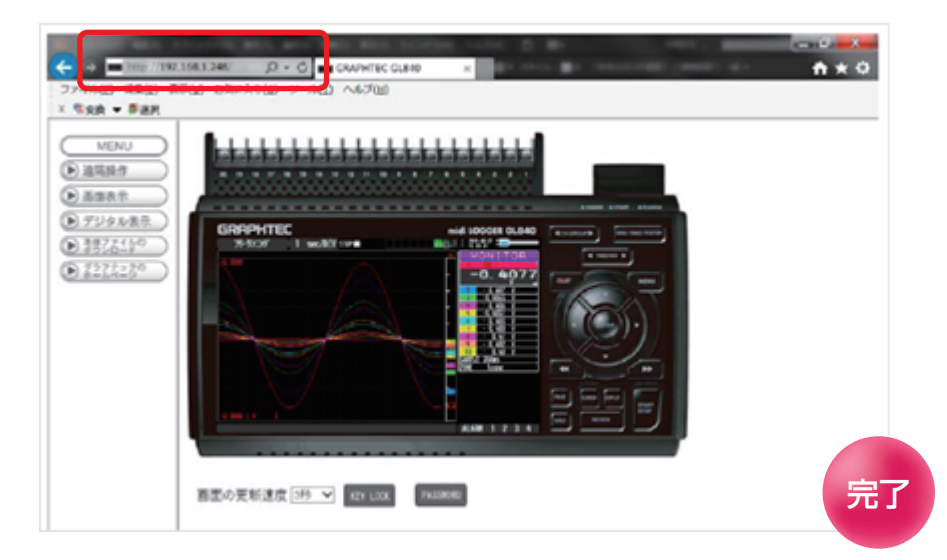

補足)IP アドレスは、「WLAN」の [ その他設定]「・AP-IP 設定 :」で 設定された IP アドレスです。

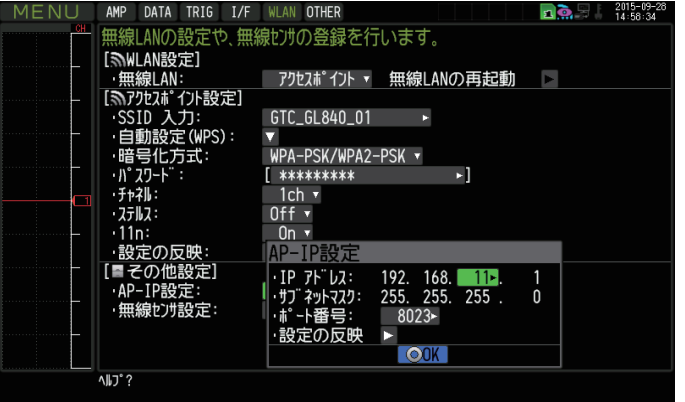